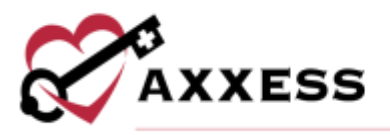

# **HOME HEALTH QUALITY ASSURANCE (QA) TRAINING MANUAL**

August 2022

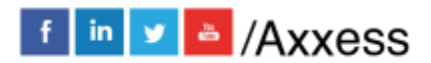

1

axxess.com

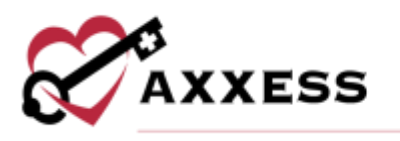

## **Table of Contents**

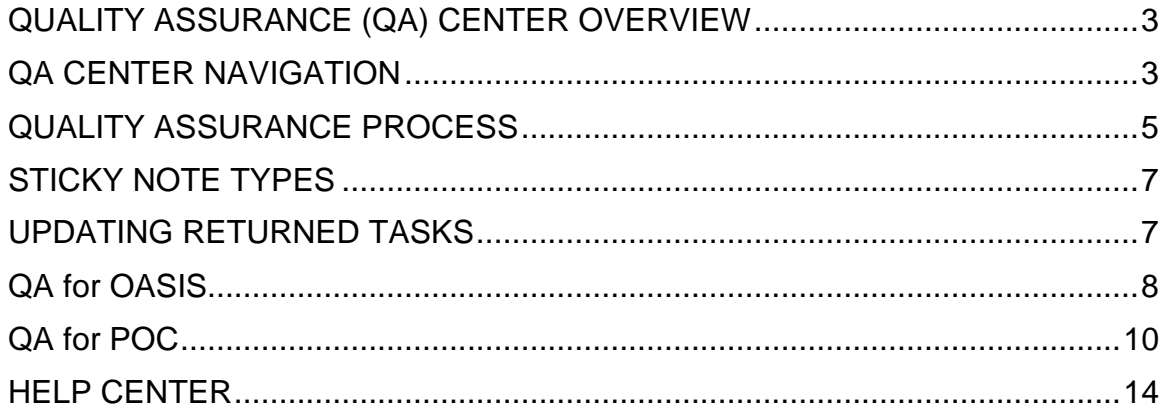

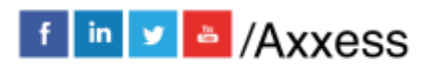

 $\overline{2}$ 

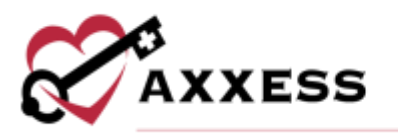

#### <span id="page-2-0"></span>**QUALITY ASSURANCE (QA) CENTER OVERVIEW**

*Home/Quality Assurance (QA) Center*

The Quality Assurance (QA) Center is where the QA staff processes clinical documentation. QA staff can view, edit, approve and return documents from the QA Center. Clinical documentation that passes through the QA Center includes, but is not limited to: clinical notes, OASIS assessments, Plans of Care, interim orders, summaries, as well as infection and incident reports.

When entering the QA Center, the default view shows active patient tasks that are ready for processing with an event date within the last seven days. To better narrow, the QA staff can also adjust the patient status, date range or grouping to view tasks by patient, date, task or clinician. The information can be exported to Microsoft Excel for further analysis.

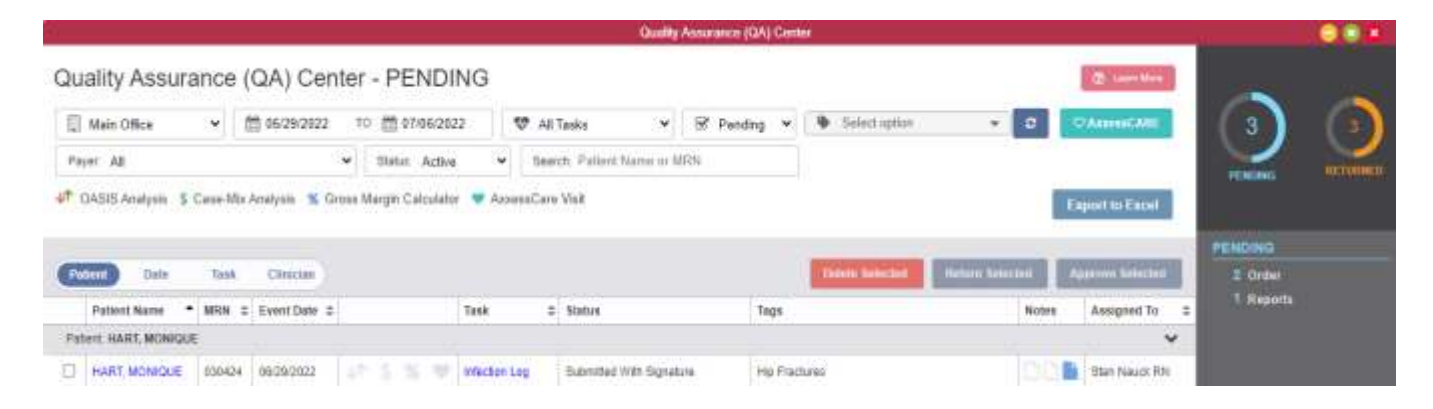

#### <span id="page-2-1"></span>**QA CENTER NAVIGATION**

When a clinician completes documentation, the tasks will appear in the QA center to be reviewed by the QA nurse or DON.

NOTE: Organizations may select to bypass this process for specific clinicians by selecting 'Bypass QA Center' in user permission. If any Task to Bypass QA in the Company Setup is selected, those Tasks will not appear in QA.

By default, the QA Center will display all pending tasks ready for review. Filter options at the top allow for the QA nurse to filter by Patient, Date, Task, Status, Tag and Payer.

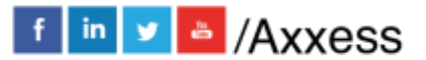

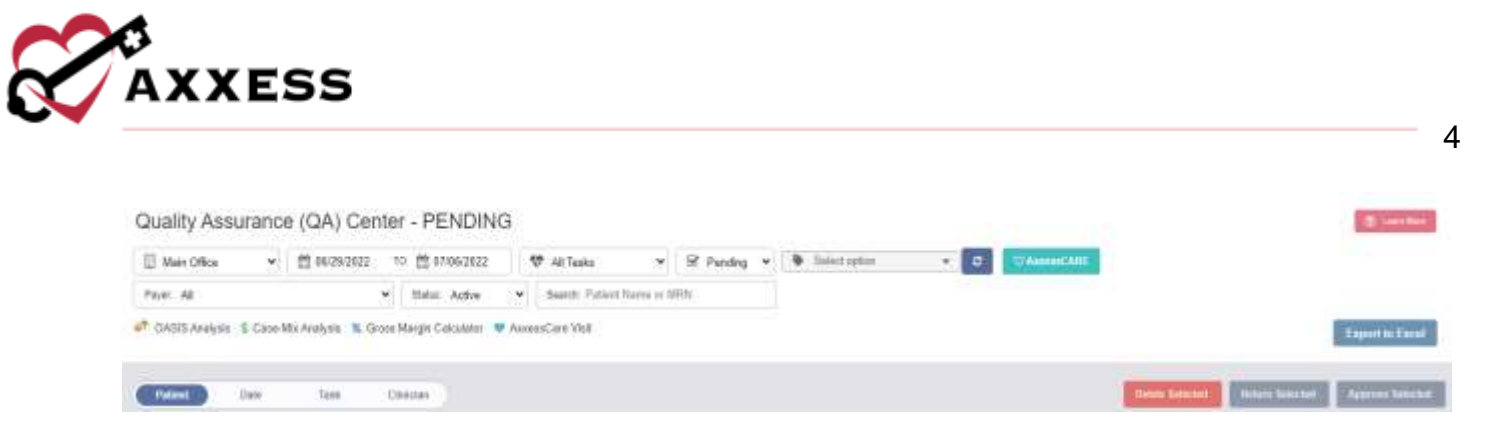

- Location/Building Icon Filters by location/branch (if more than one).
- Calendar Icons Filters for specific task event dates. Either write in or select the calendar.
- Heart Icon Filters by task/document type.
- Check Box Filters by pending or returned task status.
- Tag Icon Filters by tags.
- Refresh List Icon Refreshes the table once new filter items are selected.
- Access CARE If the organization is an Axxess CARE user, the Axxess CARE icon will link directly to the dashboard.
- Search Allows users to search for a specific patient name or MRN.
- Payer Filters by specific payer.
- Status Filter between active, discharged and non admit status.
- Search Bar Free text box to search for a specific patient name or MRN.
- Patient/Date/Task/Clinician Sorts the QA task list by the user selected option.
- All/Active/Discharged/Non-Admit Filters the QA task list by patient status.
- Export to Excel Allows the user to export the displayed list to an Excel document.

The dashboard to the right will indicate Pending and Returned items broken out by task and based on the filters chosen.

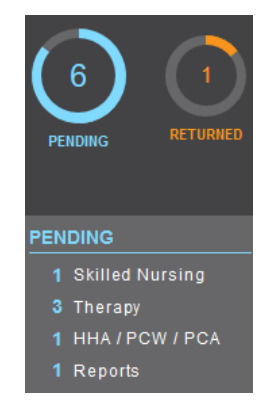

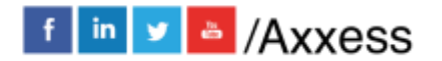

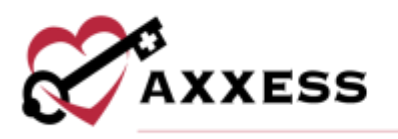

### <span id="page-4-0"></span>**QUALITY ASSURANCE PROCESS**

To complete QA review, select the appropriate patient and task. By selecting the Task name, a preview version will load where users can **Edit**, **Approve**, **Return** or **Print**.

#### NOTE: By selecting the Patient Name, the system will automatically open the patient chart screen.

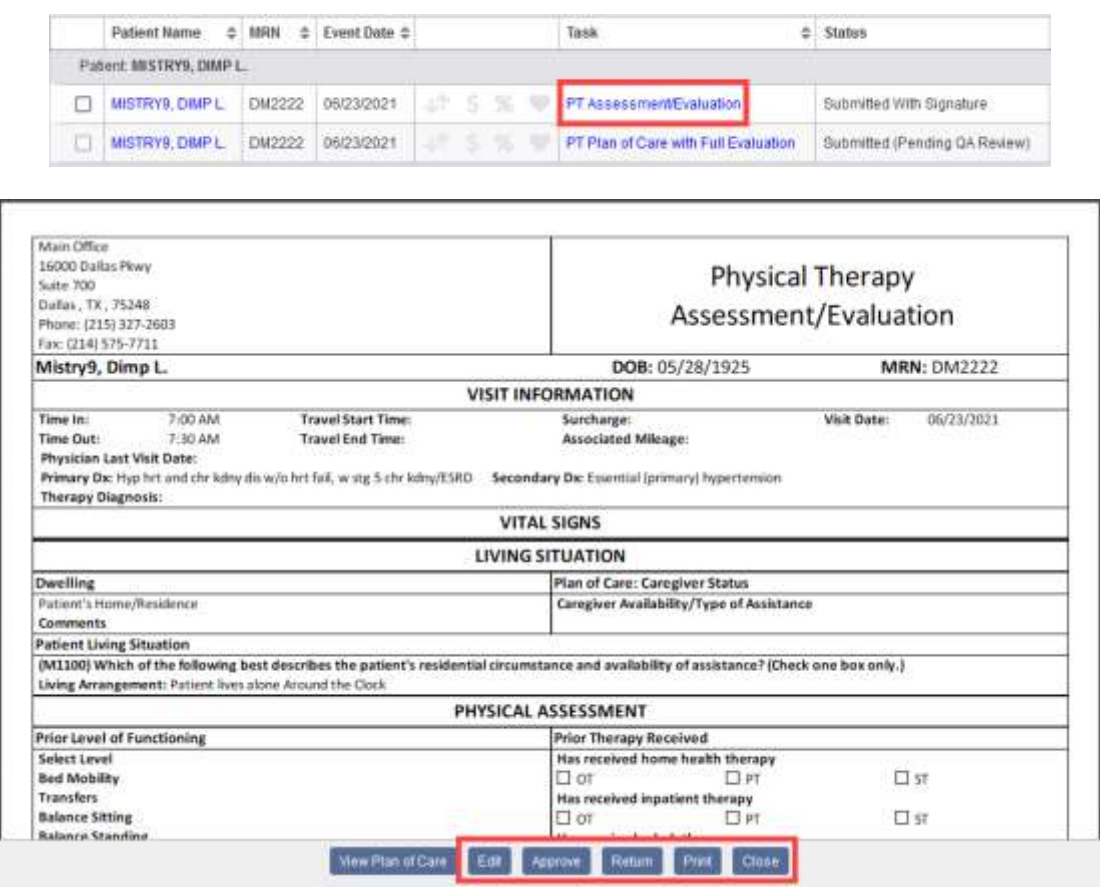

- Edit Allows the QA nurse to edit task documentation. This option should only be used if the QA nurse is the same clinician completing the documentation.
- Approve Processes the documentation to completed status.
- Return To return documentation to the clinician for requested updates. If returning documentation, the QA nurse should provide clarification as to why the document is being returned. Enter the text then select the **Return** button. The clinician will then be notified on their dashboard and a red paper icon will appear in the notes column.
- Print Allows the user to print the documentation.

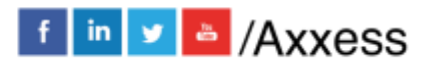

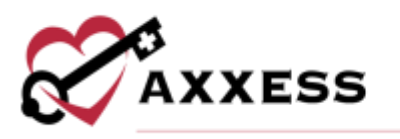

NOTE: When reviewing OASIS documentation, the QA nurse will have additional options to review **OASIS Scrubber** information, generate an **OASIS Export File** and see the **Gross Margin Calculator**.

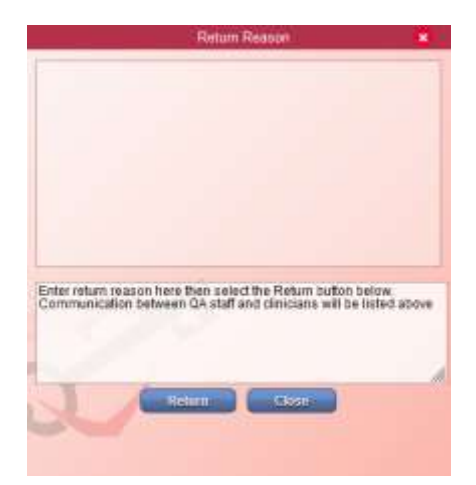

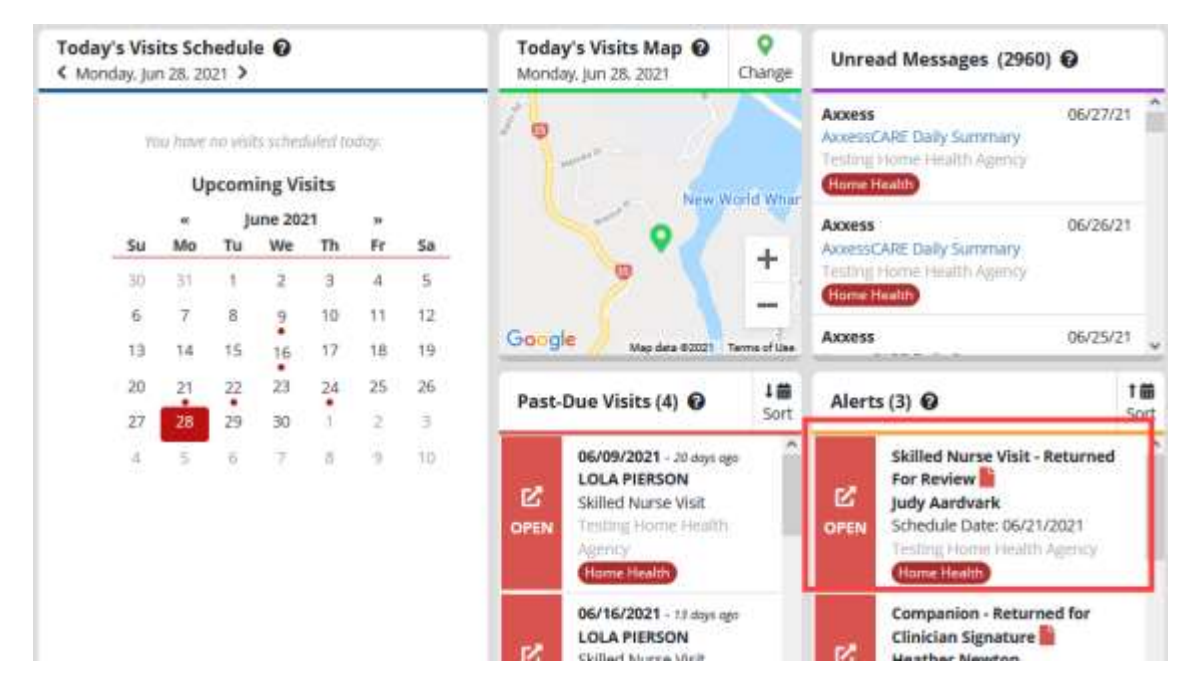

To delete, return or approve multiple tasks, the QA nurse may also multi-select using the checkboxes on the left side of the screen. Once selected, the option to delete, return or approve is available, along with the number of tasks selected.

NOTE: Users cannot add a note if multiple tasks are returned at the same time.

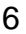

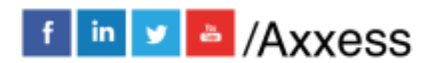

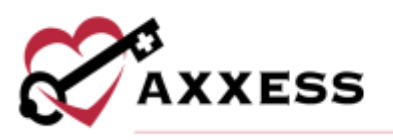

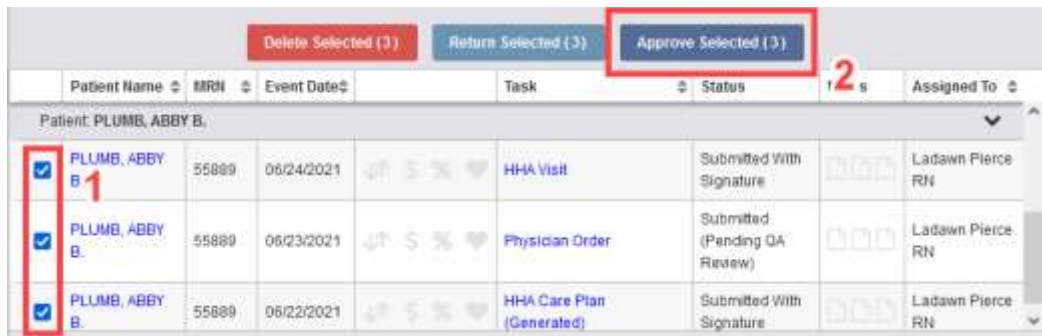

NOTE: Teal hearts next to the task indicate the documentation was completed through Axxess CARE and will be returned to the clinician via the Axxess CARE portal. Also note users will not be able to multi-select to return or approve these tasks.

#### <span id="page-6-0"></span>**STICKY NOTE TYPES**

Within the grid, the user may see three types of sticky notes that are color coded according to type and purpose.

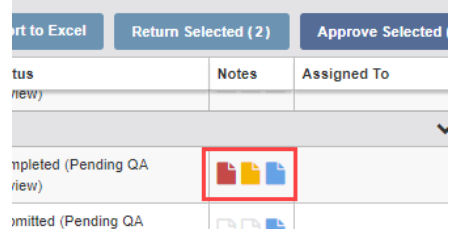

- Red Notes related to tasks that have been returned for review*.*
- Blue Notes related to the entire episode of care*.*
- Yellow Notes related to a specific task*.*

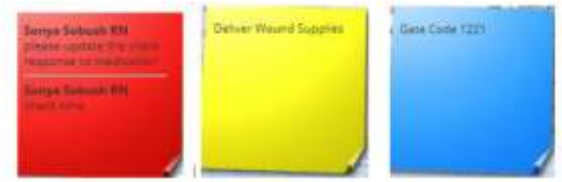

#### <span id="page-6-1"></span>**UPDATING RETURNED TASKS**

If a document is returned, the clinician will be able to update and resubmit directly from the patient chart screen, schedule center or mobile device.

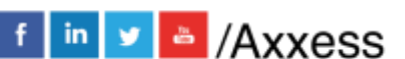

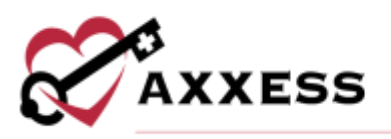

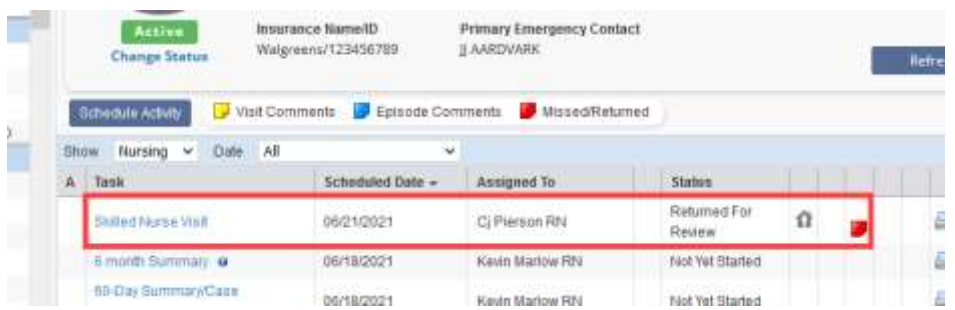

Selecting the hyperlink task will reopen the document and alert the clinician that the QA team has returned the task. Select the **View Comments** hyperlink. Enter the text and select the **Add Comment** button to reply to the QA team.

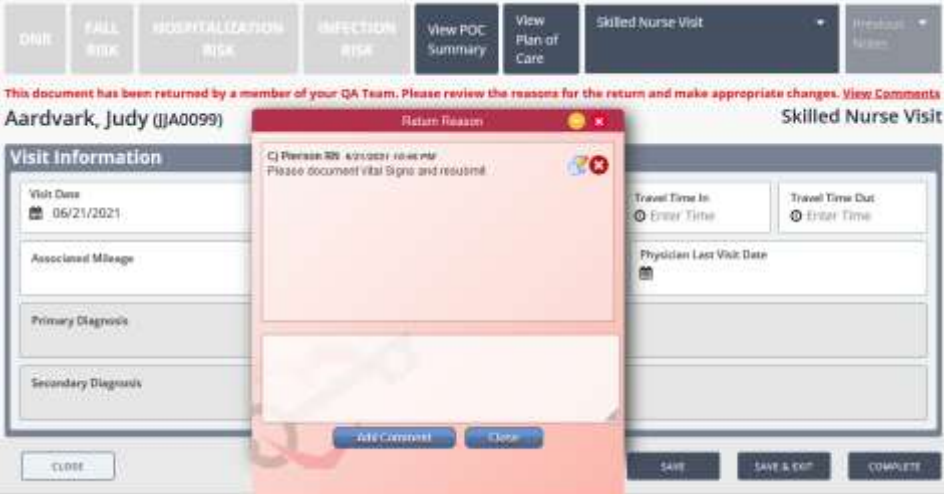

Once the clinician completes their review, the task will repopulate back in the QA center for review.

NOTE: When editing a physician order from the QA screen, wound orders can only be updated through the **Wound Care Orders** section

#### <span id="page-7-0"></span>**QA for OASIS**

The OASIS analysis icon turns red and green when OASIS analysis is applicable to the QA item. Documentation where OASIS analysis is applicable includes OASIS D-1 Discharge, Resumption of Care, Recertfication and Follow-Up.

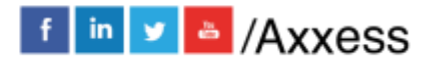

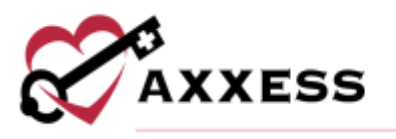

Select the OASIS analysis icon  $\mathbf{\hat{U}}$  to generate the OASIS analysis. Data in the OASIS analysis is dependent on the type of OASIS assessments currently under review by QA.

If the previous OASIS assessment was completed in your legacy system, its data cannot be compared to the current OASIS in the analysis. When the OASIS under review is an OASIS-D1 Resumption of Care**,** Recertification **or** Follow-Up**,**  the analysis will provide a side-by-side comparison of all OASIS items that have been answered differently in the previous and current assessments.

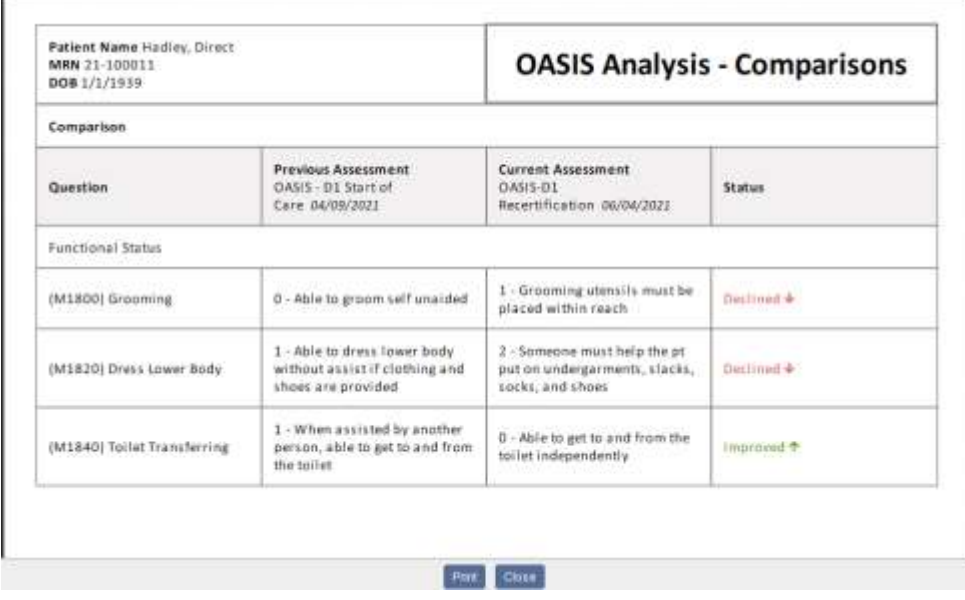

When the OASIS under review is an OASIS-D1 discharge, the OASIS analysis will include an additional Patient Outcomes section. This section will compare the current OASIS assessment to the previous OASIS-D1 SOC or OASIS-D1 ROC assessment. The Comparison section will provide a side-by-side comparison of all answers that have been answered differently in the previous and current assessments.

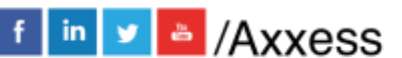

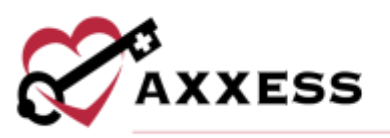

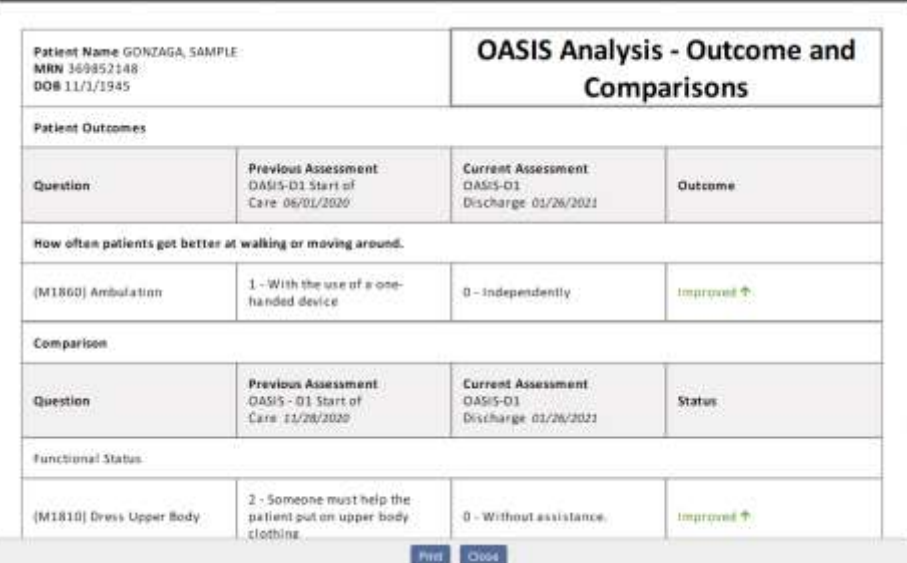

NOTE: There is a Disable OASIS Lock setting in Company Setup that enables clinicians to return or edit OASIS assessments during a closed accounting period without an electronic signature override. When this setting is selected, users will be able to edit and return OASIS assessments from the QA Center regardless of closing date. When this setting is not selected, the OASIS will remain locked and users must provide an electronic signature to edit or return the OASIS during a closed accounting period.

#### <span id="page-9-0"></span>**QA for POC**

When making changes to the Plan of Care, the gray (pull to POC) sections and the green (OASIS) sections of the OASIS assessment must be updated first.

NOTE: The blue (physical assessment) and purple (POC pathways) sections of the OASIS cannot be altered by back office staff.

To make changes to the purple sections from QA, select Plan of Care and then select the purple button in the **Orders for Discipline and Treatment** section to edit or add interventions, goals, medical necessity and homebound status. Always make the changes from the Plan of Care.

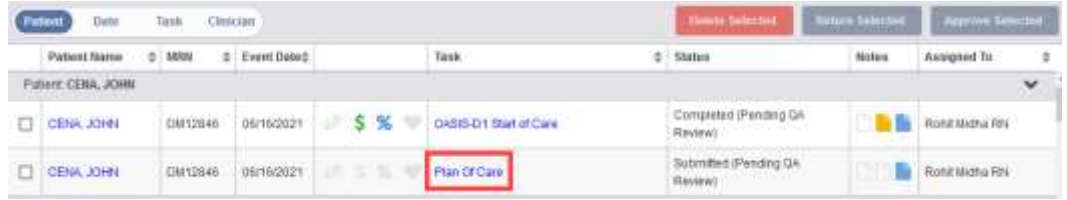

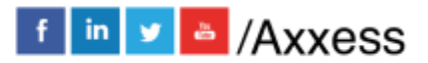

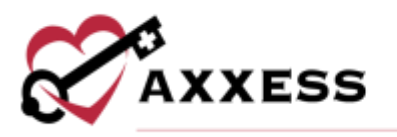

Select **Edit** to make the changes or add interventions, goals, medical necessity and homebound status.

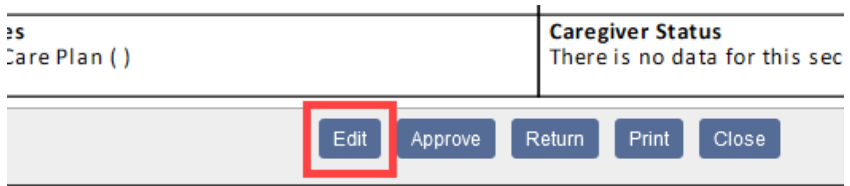

Select the purple **Add/Edit Plan of Care Profile** button.

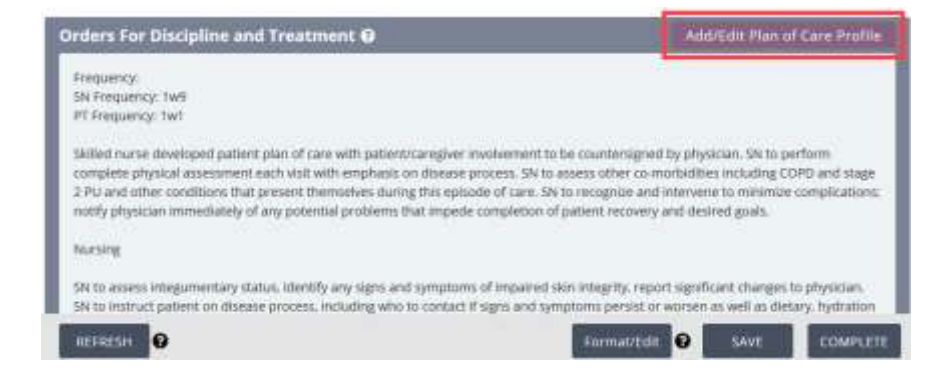

To make changes to current interventions, goals, medical necessity and home bound narratives that were entered, select the **integral of select the Add/Edit Interventions, Goals, Medical Necessity, Homebound Status** hyperlink to add new care plan items for the selected problem statements.

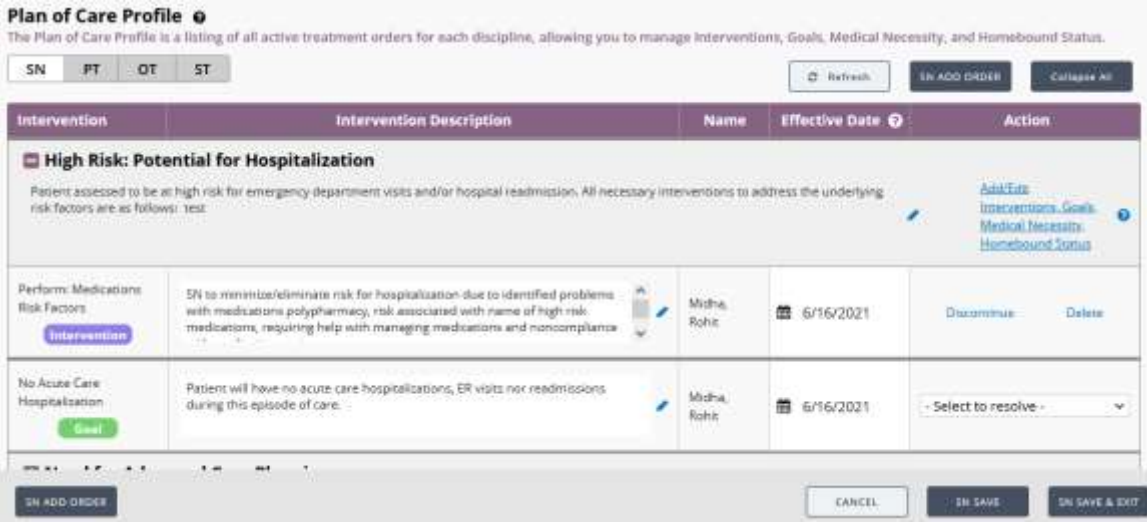

To add new problem statements, select the desired discipline.

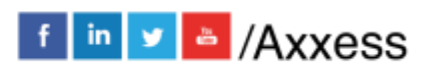

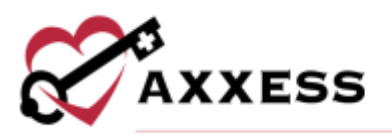

#### Plan of Care Profile o

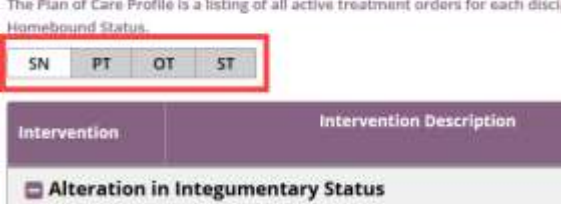

#### Then select the **SN ADD ORDER** button.

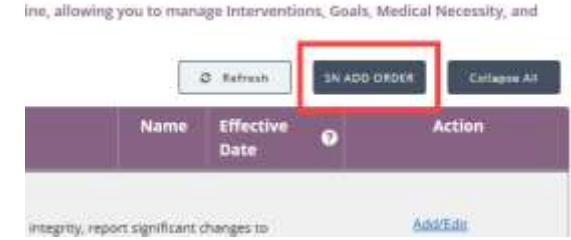

Select a problem statement.

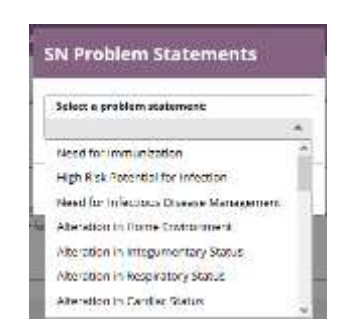

Select Interventions and Goals. Add medical necessity and homebound status if desired. Select the **SAVE & EXIT** button when complete. This takes the user back to the Plan of Care

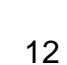

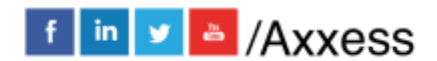

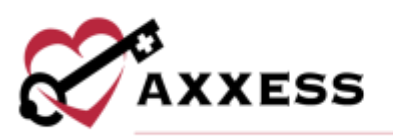

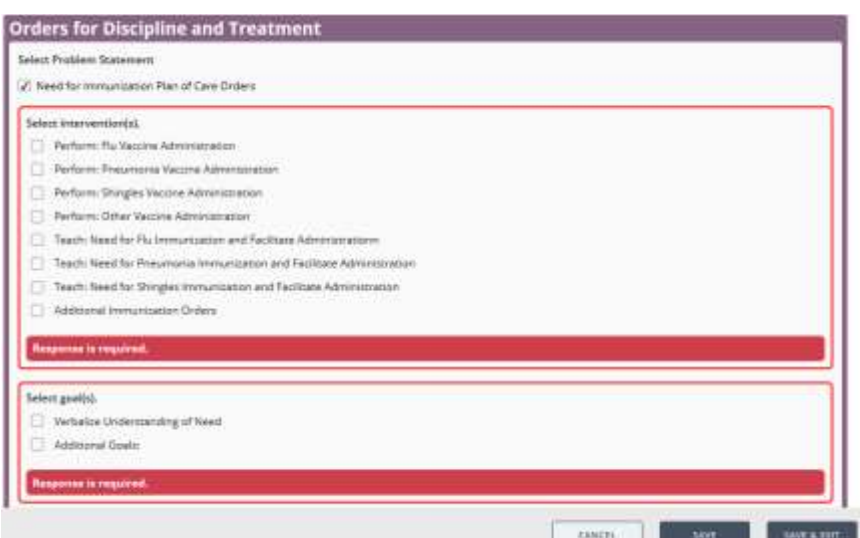

Select **REFRESH** to pull all changes over before approving the POC from QA.

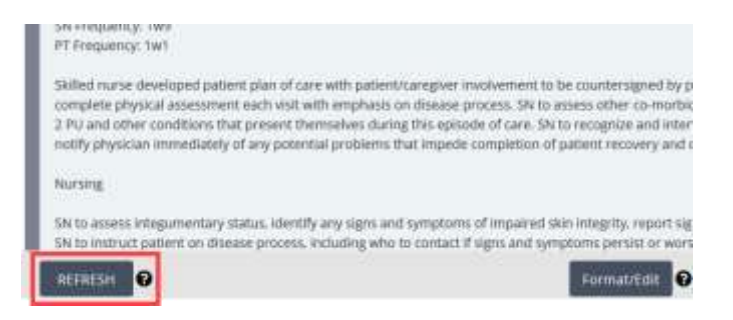

<span id="page-12-0"></span>Approve all therapy assessments/reassessments prior to approving the Plan of Care. Users may select **Format/Edit** if desired to format the text for the desired presentation. Any edited text will not flow to the Plan of Care Profile nor the Plan of Care Summary.

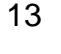

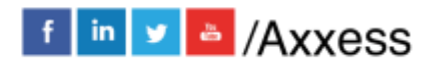

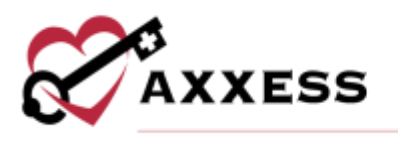

#### **HELP CENTER**

A great resource available any time, any day is our Help Center. Get answers to frequently asked questions and watch tutorial videos on all our Axxess products. Our Help Center can be accessed by going to *Help/Help Center* or <https://www.axxess.com/help/>

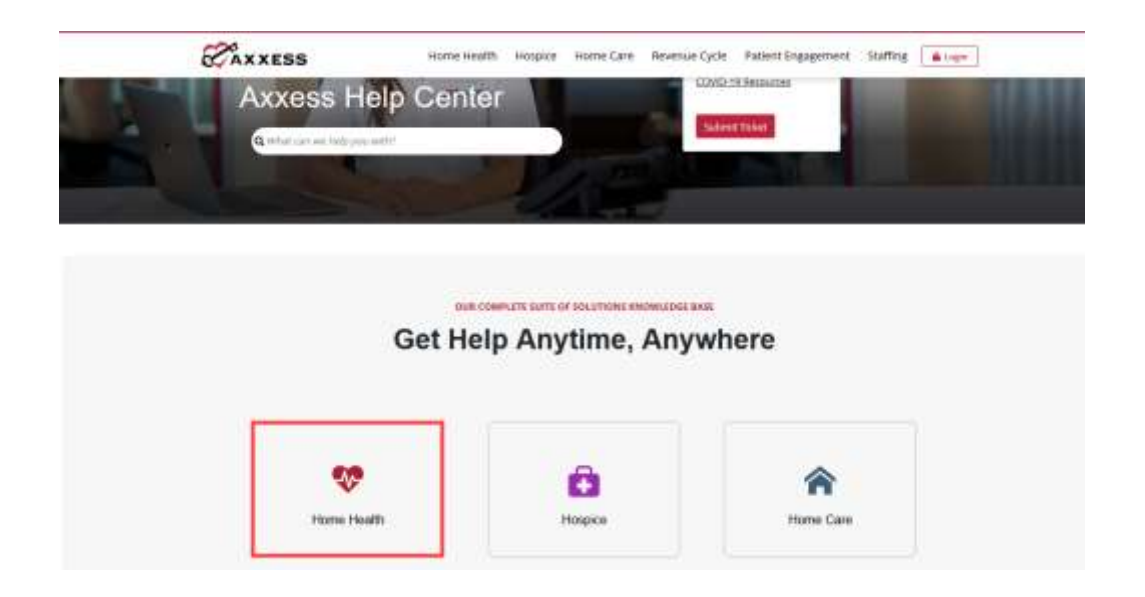

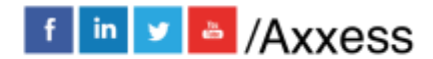